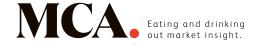

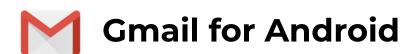

1. Open one of our newsletters

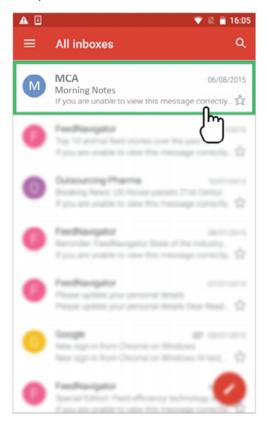

3. Click on the 'Add contacts' icon

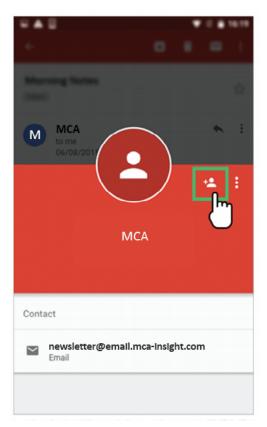

2. Tap the contact picture of the sender

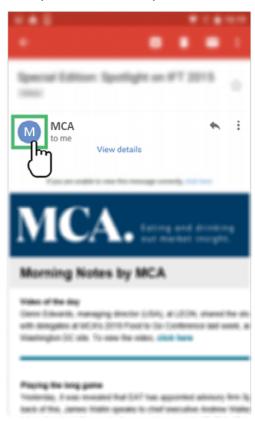

4. Choose 'Create new contact'

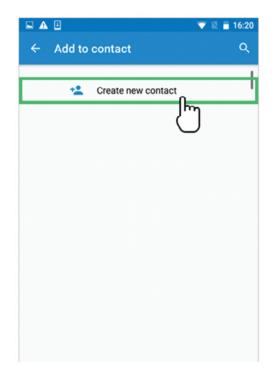

5. Select your email account *if* you are signed into multiple addresses

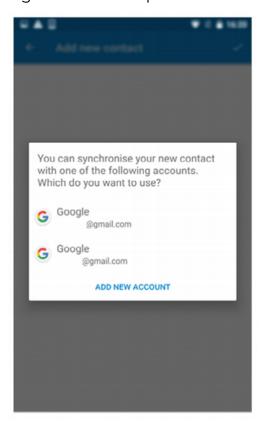

6. Click on the check/tick mark to save us as a contact

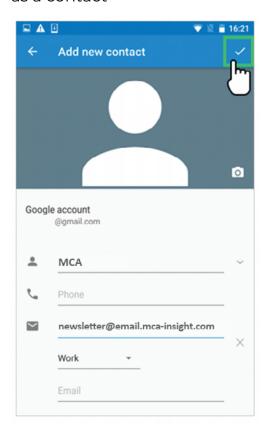